# Biometric Solutions

NSTALLATION

Installationsanleitung Dokumentenausgabebox®

is

# Inhaltsverzeichnis

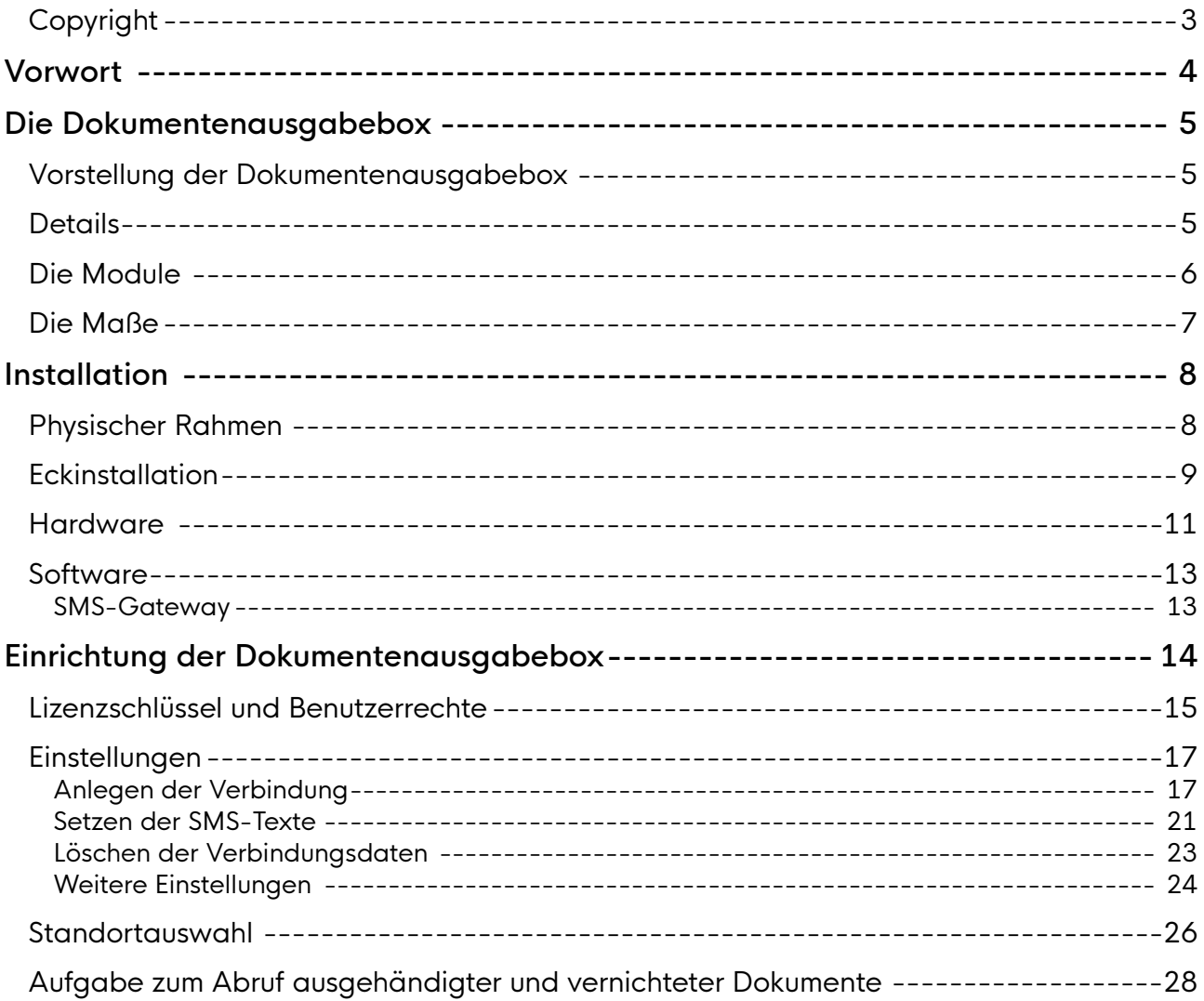

# <span id="page-2-0"></span>Copyright

Copyright© 2019-2023 Biometric Solutions A/S.

Alle Rechte vorbehalten. Die mechanische, fotografische oder digitale Reproduktion oder das Kopieren des gesamten oder eines Teils dieses Materials ist ohne ausdrückliche schriftliche Vereinbarung mit Biometric Solutions A/S nicht gestattet.

# <span id="page-3-0"></span>Vorwort

Diese Installationsanleitung dient in erster Linie als Dokumentation für die Verwaltung und deren IT-Abteilungen.

Die Anleitung beschreibt die notwendigen physikalischen und technischen Elemente und Einstellungen, die für die erfolgreiche Einrichtung am Installationstag erforderlich sind.

Zur besseren Lesbarkeit wird in der vorliegenden Anleitung auf die gleichzeitige Verwendung männlicher und weiblicher Sprachformen verzichtet. Es wird das generische Maskulinum verwendet, wobei beide Geschlechter gleichzeitig gemeint sind.

Weitere Informationen sowie aktuelle Neuigkeiten finden Sie auch unter [Biometric Group \(biometric-group.de\).](https://www.biometric-group.de/)

# <span id="page-4-0"></span>Die Dokumentenausgabebox

## <span id="page-4-1"></span>Vorstellung der Dokumentenausgabebox

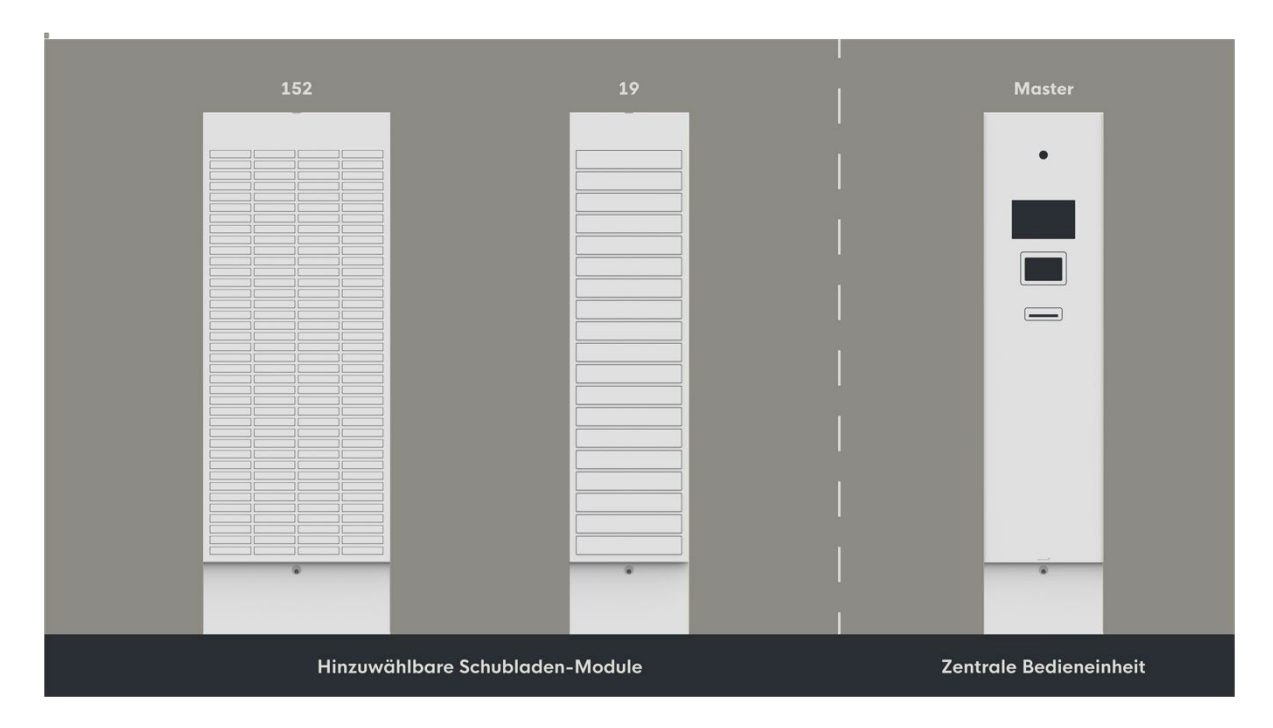

## <span id="page-4-2"></span>Details

Hardware:

- Farbe RAL 9016 Verkehrsweiß
- Überwachungskamera
- 10"-Touchscreen zur Bedienung
- Blickschutzfilter zum Schutz persönlicher Daten
- Chip-Lesegerät
- Barcodelesegerät
- Dokumententwertung
- CPU mit LAN-Verbindung

#### Software:

- Windows 10 IoT Enterprise-Betriebssystem
- Biometric Solutions mehrsprachige grafische Benutzeroberfläche: Deutsch, Englisch, Dänisch
- Biometric Solutions Webservice-Interface
- Microsoft SQL-Datenbank

#### Interface

- Webservice (nach dem REST-Prinzip)
- Microsoft SQL-Datenbank

## <span id="page-5-0"></span>Die Module

Die Dokumentenausgabebox® ist als Gesamtprodukt modular aufgebaut. Sie besteht aus den folgenden Modulen:

- Dokumentenausgabebox® Bedienungseinheit
- Dokumentenausgabebox® 152 Fächer
- Dokumentenausgabebox® 19 Fächer

Jede Lösung muss mindestens eine Bedienungseinheit enthalten. Die Module mit 152 Fächern und die Module mit 19 Fächern können je nach Bedarf hinzugewählt und kombiniert werden.

# <span id="page-6-0"></span>Die Maße

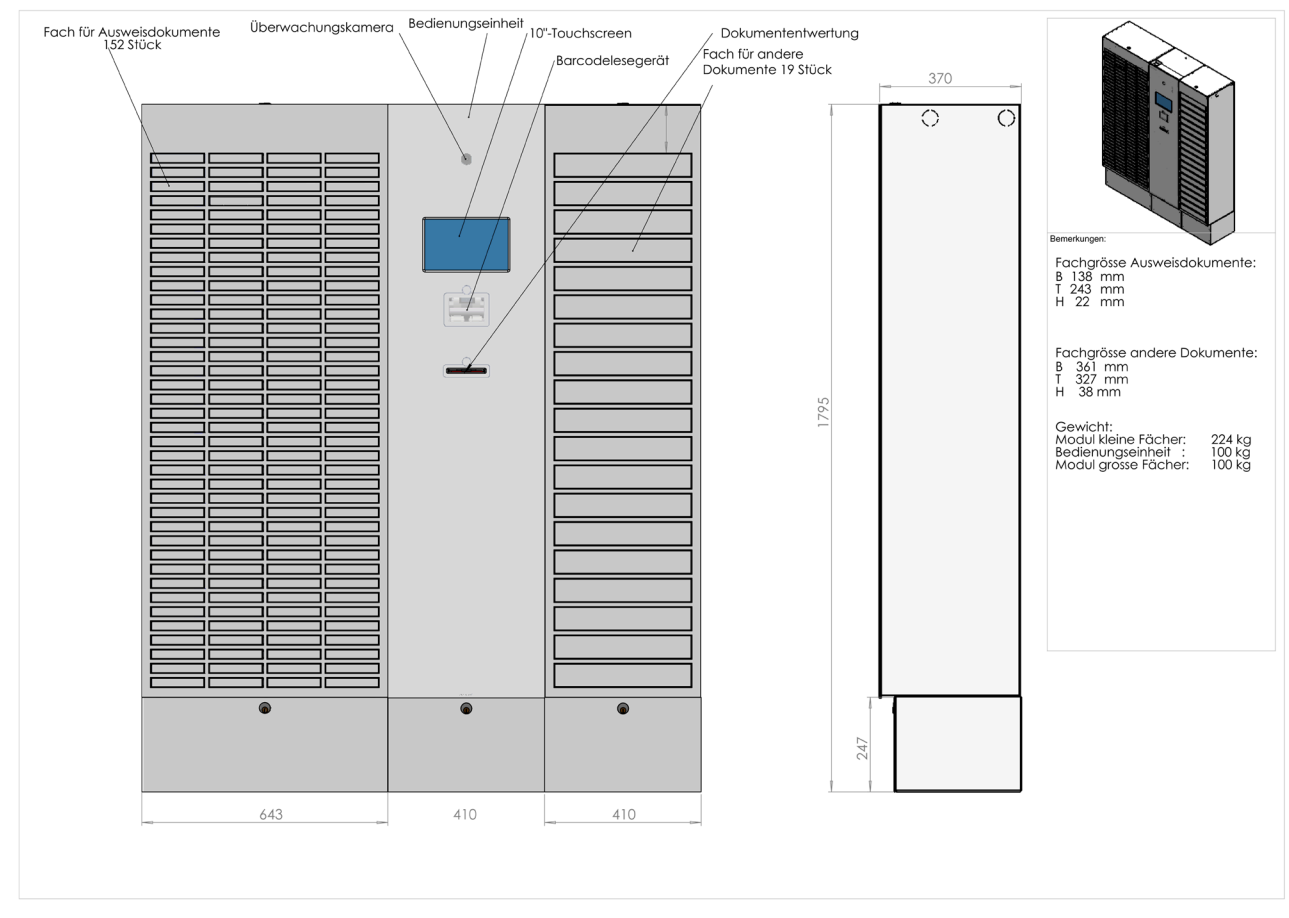

#### Die Zeichnung zeigt die Abmessungen der Module einschließlich der Größe der Fächer:

Mögliche Kombinationen sind:

- Bedienungseinheit + bis zu 4 mal 152 Fächer + bis zu 6 mal 19 Fächer, insgesamt maximal 6 Schränke mit Fächern
- Bedienungseinheit + bis zu 8 mal 19 Fächer

Die Dokumentenausgabebox® spart Platz: Die Bedienungseinheit beansprucht beispielsweise zusammen mit dem Modul mit 152 kleinen Fächern weniger als 0,4 Quadratmeter Fläche.

# <span id="page-7-0"></span>Installation

## <span id="page-7-1"></span>Physischer Rahmen

Die Dokumentenausgabebox® wird mit dem internen LAN mit einem RJ45-Netzwerkstecker verbunden und mit 230 V und mit Erdung angeschlossen.

Die Dokumentenausgabebox® wird an einer Wand gemäß den Wünschen der Verwaltung platziert. Sie muss aus Sicherheitsgründen sowohl an der Wand als auch im Boden verankert werden. Sollte nur eine der beiden Möglichkeiten in Frage kommen, so ist die Wandmontage vorzuziehen, da die Befestigung hier wesentlich einfacher ist als am Boden. Die Wandmontage ist nur möglich, wenn die Wand stabil genug ist, um die Dokumentenausgabebox® zu sichern. Deshalb sind Glas- und Putzwände nicht geeignet.

Bei einer Bodenbefestigung muss die Verwaltung Angaben zum Bodenmaterial machen, z. B. Beton, Fliesen, Holz, Teppich, Aluminium-Bodenbelag usw.

Aus Sicherheitsgründen soll die Dokumentenausgabebox® ausschließlich in Innenräumen aufgestellt werden. Das Aufstellen im Freien oder mit offener Überdachung ist nicht gestattet.

Die Dokumentenausgabebox® soll vollständig an eine Wand gestellt werden, sodass ein Dahintergreifen mit der Hand usw. nicht möglich ist. Somit können zum Beispiel keine Kabel gezogen werden.

Das Bürgerbüro wird gebeten, vor der Installation Bilder des Installationsortes aus verschiedenen Blickwinkeln sowie Nahaufnahmen des Bodens und der Wand an Biometric Solutions zu senden.

Wir empfehlen, die Dokumentenausgabebox® mit der Bedienungseinheit in der Mitte und die Module mit Fächern auf jeder Seite aufzustellen. Dies gibt den Bürgern den kürzesten Abstand vom Bildschirm zu den Fächern.

Die Bedienungseinheit unterstützt die Verwendung mehrere Module mit Fächern. Ob es sich um Module mit 152 oder 19 Fächern oder Kombinationen handelt, macht keinen Unterschied.

Am Tag der Einrichtung bringen die Techniker die Dokumentenausgabebox® mit. Unabhängig von der Installation an der Wand oder am Boden muss die Verwaltung nachweisen, dass keine Installationen vorhanden sind, die während der Installationsarbeiten beschädigt werden können. Biometric Solutions übernimmt keine Verantwortung für Schäden an Rohren, Kabeln, Fußbodenheizungen oder ähnlichen sichtbaren oder versteckten Installationen.

Die Verwaltung ist dafür verantwortlich, dass durch die Aufstellung der Dokumentenausgabebox® keine Feuerwege und Notausgänge blockiert werden.

## <span id="page-8-0"></span>Eckinstallation

Es ist möglich, die Dokumentenausgabebox® als Eckinstallation einzurichten:

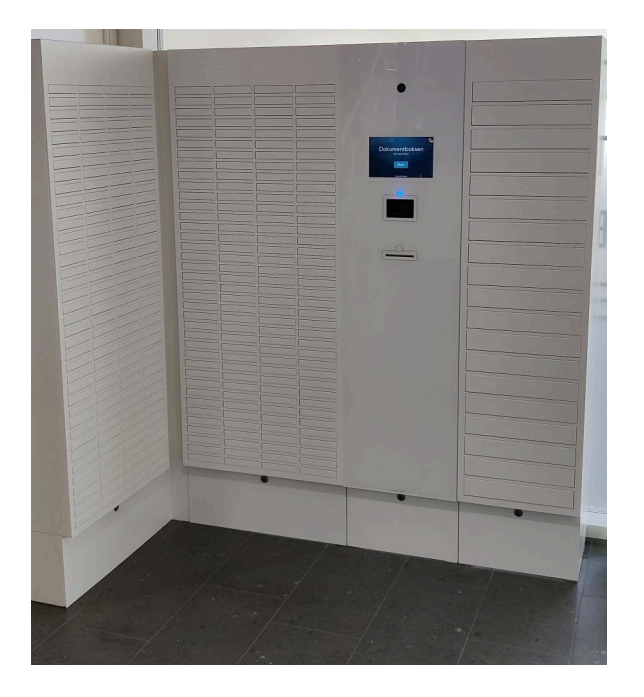

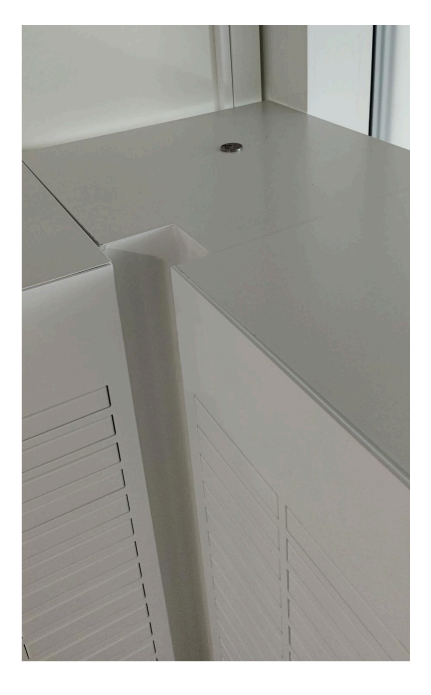

Hierbei wird die entstehende Lücke mit einem Verbindungselement aufgefüllt, damit alle Fächer weiterhin ohne Probleme geöffnet werden können. Die Eckinstallation ist die ideale Möglichkeit, die gegebene Fläche im Raum optimal auszunutzen. Geben uns gerne frühzeitig Bescheid, wenn Sie diese Art der Installation wünschen.

Die nachfolgende Abbildung zeigt das Eckmodul in einer Installation im Maßstab 1:10 beziehungsweise 1:20 in Millimetern:

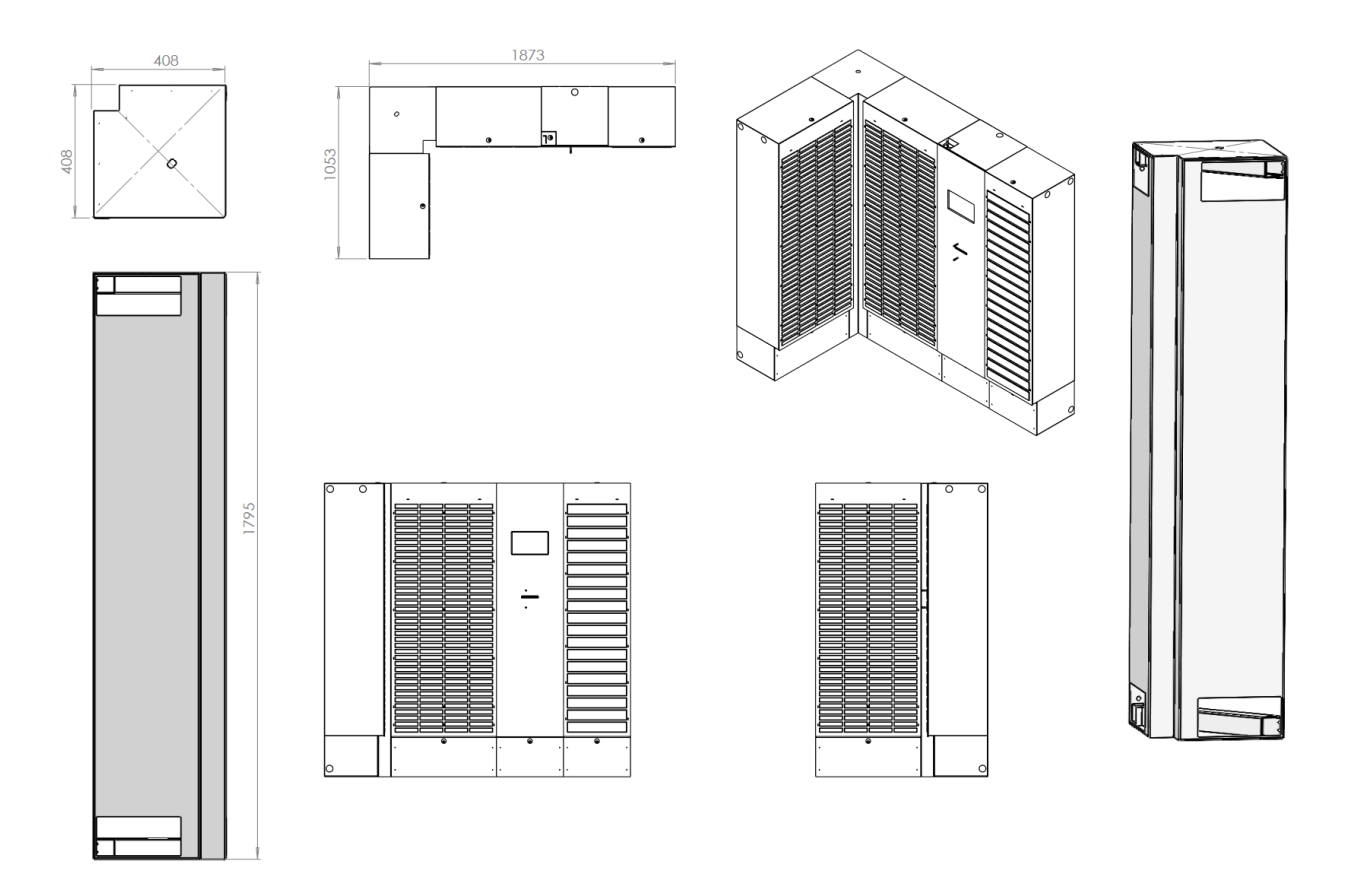

## <span id="page-10-0"></span>**Hardware**

Die Bedienungseinheit der Dokumentenausgabebox® verfügt über Anschlüsse für Internet- und Wechselstrom von der Decke oder vom Boden aus.

In der Bedienungseinheit der Dokumentenausgabebox® befindet sich ein Computer mit Windows 10 IoT. Dieser PC wird automatisch mit den neuesten Sicherheitsupdates aktualisiert. Alle unnötigen Anwendungen und Dienste wurden entfernt oder geschlossen.

Nur Anwendungs- und Protokolldateien sind auf diesem PC verfügbar, biometrische Daten oder andere personenbezogene Daten werden hier nicht gespeichert.

Das Bild unten zeigt, wo Strom- und Netzwerkanschlüsse am besten an der Wand angebracht werden. Alle Angaben sind in Millimetern angegeben. Die Position der Anschlüsse wird vom Boden aus gemessen. Das Graue im Bild zeigt die Sockel der Module an. Die Oberkante der Dose sollte bei maximal 15,5 cm liegen (vom Boden aus gemessen).

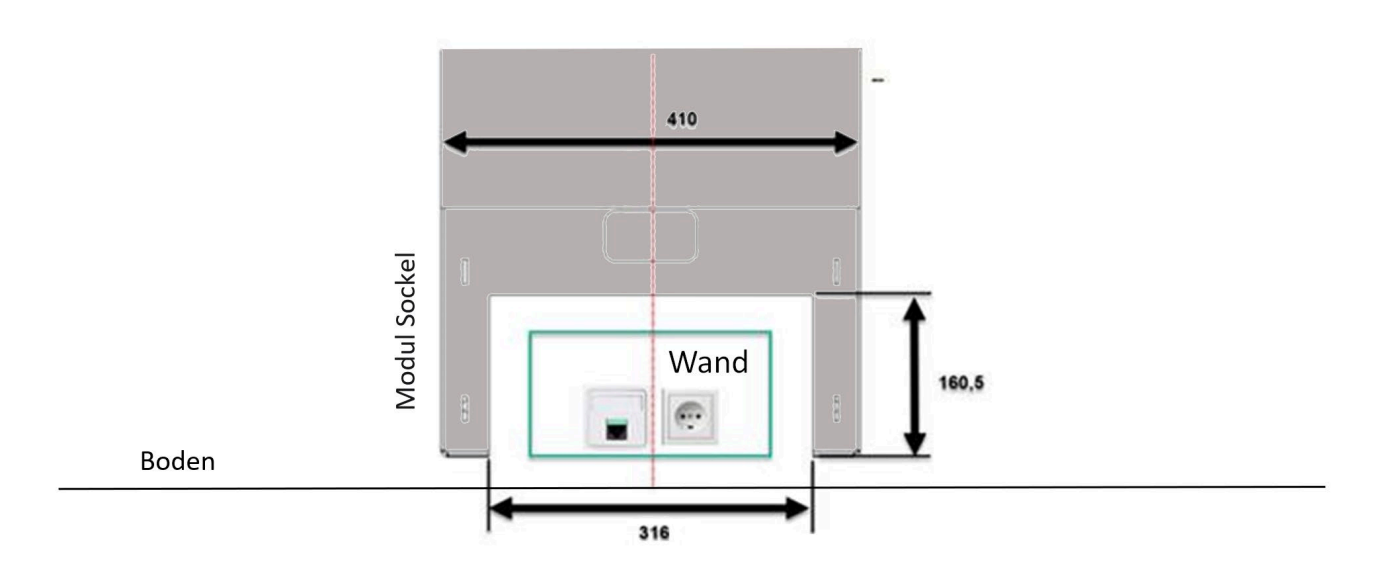

Techniker von Biometric Solutions schneiden alle Sockelleisten ab, da die Dokumentenausgabebox® vollständig an der Wand montiert werden muss.

Zur besseren Übersicht ist das Sockelmodul hier mit starkem Grauton dargestellt.

Für die Installation gelten folgende Anforderungen:

- 230 V Wechselstrom, einphasig mit Schutzleiter (PE)
- Anschluss an Fehlerstrom-Schutzeinrichtung (FI) des Gebäudes
- Ethernetanschluss (RJ45)
- Internetverbindung (mindestens 100 Mbit/s empfohlen)

Eine Schätzung des Ressourcenverbrauchs der Dokumentenausgabebox® lässt sich wie folgt berechnen:

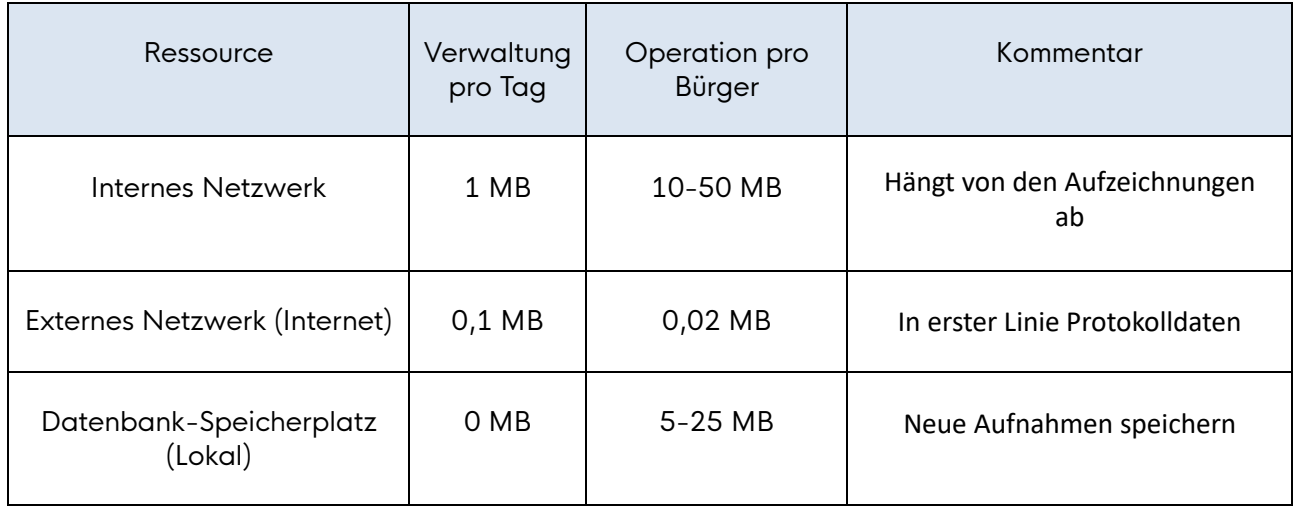

Die Dokumentenausgabebox® muss mit 230 V Wechselstrom, Schutzleiter (PE) und Fehlerstrom-Schutzeinrichtung (FI) angeschlossen werden. Weiterhin werden ein Internetanschluss und eine SQL-Datenbank mit db\_owner-Rechten und Standardschema "dbo" des Nutzers benötigt. Genauere Hinweise sind im Dokument "Netzwerkanbindung der Dokumentenausgabebox" zu finden. Sorgen Sie frühzeitig dafür, alle Anschlüsse bereitzuhalten.

## <span id="page-12-0"></span>Software

Wenn die Dokumentenausgabebox® durch einen Techniker aufgestellt worden und bereit ist, wird sie in der Software registriert und im Fachverfahren eingerichtet. Je nach Softwarelieferant ist der Vorgang anders. Generell müssen die benötigten Lizenzen eingespielt werden und die Netzwerkverbindugen eingerichtet werden.

#### <span id="page-12-1"></span>SMS-Gateway

Biometric Solutions verwendet eine eigene Integration zum SMS-Lieferanten gatewayapi, womit die Dokumentenausgabebox® automatisch durch Verbindung zu unserem Server ws.biometric.dk eine SMS an den Bürger sendet, wenn ein Dokument zur Abholung bereit liegt.

# <span id="page-13-0"></span>Einrichtung der Dokumentenausgabebox

Mithilfe des Features Dokumentenausgabe kann die Dokumentenausgabebox® direkt in das Fachverfahren eingebunden werden. Hierfür muss die Verbindung zur Dokumentenausgabebox® eingerichtet werden und es müssen einige grundlegende Einstellungen vorgenommen werden.

Im Folgenden wird die Ersteinrichtung der Dokumentenausgabebox® im Serviceprogramm (Client) beschrieben. Es wird empfohlen, die nachfolgenden Schritte vollständig und gleich zu Anfang durchzuführen. Die Nutzung der Dokumentenausgabebox® im täglichen Ablauf wird in der Bedienungsanleitung beschrieben.

Es sei kurz darauf hingewiesen, dass nach der Einrichtung des Features Dokumentenausgabe in VOIS noch eventuell die Einrichtung der Dokumentenausgabebox® im jeweiligen Fachverfahren notwendig ist. Die Einrichtung im jeweiligen Fachverfahren kann in der entsprechenden Dokumentation des Fachverfahrens nachgelesen werden.

## <span id="page-14-0"></span>Lizenzschlüssel und Benutzerrechte

Um die Dokumentenausgabe nutzen zu können, benötigen Sie eine Lizenz für den Produktschlüssel org.vois.feature.dispenser.

Zusätzlich müssen für die Konfiguration der Dokumentenausgabesysteme, für die Automatenbefüllung, für die Dokumentenausgabe, für die Planung und für das Statistikmodul Rechte vergeben werden:

Administration *→* Organisationsverwaltung

können alle Lizenzen sowie deren Status in der Registerkarte "Lizenzen" eingesehen werden:

![](_page_14_Picture_57.jpeg)

In ähnlicher Weise ist org.vois.base.devices.sst.selfiestation der Lizenzschlüssel für die Fotostation, die in einem separaten Dokument beschrieben wird. Gegebenenfalls muss eine vorhandene Lizenz zuerst eingelesen werden, bevor sie verwendet werden kann.

Zusätzlich müssen für die Konfiguration der Dokumentenausgabesysteme, für die Automatenbefüllung, für die Dokumentenausgabe, für die Planung und für das Statistikmodul Rechte vergeben werden:

![](_page_15_Picture_2.jpeg)

Diese Rechte befinden sich im Pfad

Administration *→* Organisationsverwaltung *→* NameDesBenutzers *→* Berechtigungen *→* Einstellungen *→* Geräteeinstellungen,

#### beziehungsweise im Pfad

```
Administration → Organisationsverwaltung → NameDesBenutzers → Berechtigungen →
Controlling → Dokumentenausgabebox®.
```
Möchte man Aktionen für bestimmte Dokumenttypen ausführen, so wird überprüft, ob der Benutzer oder die Organisationseinheit die entsprechenden Rechte besitzt. In den nachfolgenden Schritten wird immer angenommen, dass der Benutzer über die entsprechenden Rechte verfügt.

### <span id="page-16-0"></span>Einstellungen

#### <span id="page-16-1"></span>Anlegen der Verbindung

Die Verbindung zur Dokumentenausgabebox® kann unter

Einstellungen *→* Geräteeinstellungen *→* Dokumentenausgabebox

angelegt werden. Hierfür klickt man  $\bigstar$  Hinzufügen von Dokumentenausgabeboxen auf und wählt "Dokumentenausgabebox® hinzufügen":

![](_page_16_Picture_62.jpeg)

Daraufhin öffnet sich das Konfigurationsfenster, in dem die Verbindungsdaten hinterlegt werden können:

![](_page_16_Picture_63.jpeg)

![](_page_16_Picture_64.jpeg)

Beachten Sie, dass der letzte Schrägstrich "/" in der URL notwendig ist und nicht weggelassen werden kann. Portangaben mit :10443 sind möglich, aber beim Standard 443 nicht nötig.

Wird die WebAPI Version 2 verwendet, so kann eine URL der Form

https://152.115.63.183:10443

eingetragen werden.

"Automatenname" ist der Name der Ausgabebox, der nach Einrichtung in VOIS angezeigt werden soll. Der Name ist frei wählbar und kann je nach Bedarf angepasst werden, beispielsweise "DokBox Rathaus" und "DokBox Standesamt".

Der Dokumentenausgabeboxtyp ist mit dem Typ "Biometric Solutions" vorbelegt, da es keine anderen Ausgabeboxen mit VOIS-Integration gibt. Speichert man die Konfiguration, so wird sofort ein Login auf dem Automaten ausgeführt. Ist dieser erfolgreich, so werden der Name der Dokumentenausgabebox®, deren URL sowie mögliche Aktionen in der Übersicht angezeigt:

![](_page_17_Picture_89.jpeg)

Schlägt das Anlegen fehl, so wird ein Fehler angezeigt mit der Nachricht, dass der Test-Login nicht erfolgreich gewesen ist:

![](_page_17_Picture_90.jpeg)

Weitere Hilfe ist im Kapitel "Hilfe zur Fehlersuche" zu finden.

Nach Anlegen der ersten Dokumentenausgabebox® kann man "Dokumentenausgabeboxen automatisch anlegen" wählen und alle weiteren Dokumentenausgabeboxen werden automatisch hinzugefügt:

![](_page_18_Picture_72.jpeg)

Hat man "Dokumentenausgabeboxen automatisch anlegen" gewählt, so werden automatisch die für die Dokumentenausgabeboxen intern hinterlegten Namen als Automatenname angezeigt und es werden alle verfügbaren Ausgabeboxen angelegt (da mehrere an verschiedenen Standorten verfügbar sein können).

Weiterhin wird der intern hinterlegte Standort übermittelt. Der hinterlegte Standort der Ausgabebox wird angezeigt, wenn man mit der Maus über dem Automatennamen schwebt. Möchte man den Automatennamen ändern, so kann man auf das Stiftsymbol klicken und den gewünschten Namen eintragen. Ändert man Daten wie zum Beispiel den Automatennamen, so wird beim Bestätigen der Änderungen im Hintergrund wieder ein Test-Login auf dem Automaten ausgeführt. Wichtig ist, dass

beim Anlegen die Standortinformation mit übernommen wird durch das automatische Anlegen.

![](_page_18_Picture_73.jpeg)

Um die Verbindung zur Dokumentenausgabebox® zu testen, kann man a) auf das -Symbol klicken, um einen Test-Login auszuführen. Hiermit kann man jederzeit die Verbindung zur Dokumentenausgabebox® überprüfen.

![](_page_19_Picture_78.jpeg)

Treten beim Test-Login Probleme auf, so überprüfen Sie zunächst Ihre Internetverbindung. Im Kapitel "Hilfe zu Fehlermeldungen" sind weitere Handlungsschritte beschrieben.

Hat man den einfachen Test ausgeführt, kann im Anschluss auch der Selbsttest der Ausgabebox verwendet

werden, um Fehler bei der Verbindung zu überprüfen. Die Schaltfläche für den Selbsttest erscheint nach

Klicken auf den Testlogin.

Das Ergebnis des Selbsttests soll vorzugsweise zusammen mit Fachpersonal von HSH oder von Biometric

Solutions ausgewertet werden. Generell liefert ein erfolgreicher Selbsttest bei den obersten Einträgen den

Status "valid" zurück sowie einige technische Angaben über die vorliegenden Verbindungen und Einstellungen. Lediglich der "Failover" sollte "not available" anzeigen.

#### <span id="page-20-0"></span>Setzen der SMS-Texte

Die Dokumentenausgabebox® verschickt SMS-Nachrichten an Bürger, um über den Status des hinterlegten Dokumentes zu informieren. Diese Texte sind vom Fachverfahren vorgegeben, können aber in den Einstellungen angepasst werden:

![](_page_20_Picture_61.jpeg)

Hierfür klickt man auf die Reset-Schaltfläche <sup>0</sup> unter

Einstellungen *→* Geräteeinstellungen *→* Dokumentenausgabebox®.

Daraufhin öffnet sich ein Fenster, in dem für den betreffenden Dokumenttyp die Nachricht zur Abholung mit dem Pincode und die Nachricht bei administrativer Leerung gesetzt werden können.

Die Texte können nur pro Dokumenttyp angegeben werden, nicht pro Behörde. Teilen sich mehrere Behörden eine Dokumentenausgabebox®, so formulieren Sie den Text entsprechend. Die Platzhalter wie {address} oder {smscode} werden jedoch individuell und korrekt eingesetzt:

![](_page_21_Picture_51.jpeg)

Ist das Setzen der SMS-Texte erfolgreich, wird eine entsprechende Nachricht angezeigt. Ist das Setzen nicht erfolgreich gewesen, zeigt VOIS an, für welche Dokumenttypen und welchen SMS-Status der Vorgang fehlgeschlagen ist.

Speichern Standardtext setzen Abbrechen

Warnung: Lange SMS-Texte erhöhen die Kosten, da eine Standard-SMS nur 160 Zeichen (Leerzeichen werden mitgezählt, Zeilenumbrüche zählen doppelt) umfasst. Für jeden der beiden oben gezeigten Texte werden zum Beispiel insgesamt zwei SMS benötigt.

Sind die SMS-Texte hinterlegt und die entsprechenden Rechte vergeben, so können Dokumente mit der Dokumentenausgabebox® ausgegeben werden.

Wir versenden aus Sicherheitsgründen ausschließlich SMS-Nachrichten (Premiumversion, verschlüsselt, der Anbieter kann Inhalte nicht einsehen). E-Mails und andere Benachrichtigungskanäle können von der Dokumentenausgabebox® nicht verwendet werden.

#### <span id="page-22-0"></span>Löschen der Verbindungsdaten

Es ist möglich, die hinterlegten Verbindungsdaten durch Klicken auf das -Symbol wieder zu löschen:

![](_page_22_Picture_30.jpeg)

Beim Löschen werden Automatenname, URL und Passwort vollständig entfernt. Auch die angelegten Statistiken aus dem Statistikmodul werden gelöscht.

#### <span id="page-23-0"></span>Weitere Einstellungen

Normalerweise sind die obengenannten Einstellungen ausreichend, um die Dokumentenausgabebox® sofort in Betrieb zu nehmen. Sollte die Verbindung zur Dokumentenausgabebox® jedoch nicht gelingen und sind naheliegende Ursachen wie Proxykonfigurationen und Portfreigaben (sehen Sie hierzu die nachfolgenden Kapitel) überprüft, so kann man in den Einstellungen nachschauen, ob die Option "Dokumentenausgabebox® vorhanden" gesetzt ist. Treten also keine Schwierigkeiten bei der Ersteinrichtung auf, so kann das vorliegende Unterkapitel übersprungen werden.

Um die Einstellungen zu überprüfen, kann man unter

#### Administration *→* Konfiguration

nach "passpa" suchen und ganz nach unten scrollen. Der Eintrag für "eine Dokumentenausgabebox® ist vorhanden" auf der rechten Seite muss für den entsprechenden Schlüssel der Verwaltung auf "true" stehen.

![](_page_23_Figure_6.jpeg)

Alternativ kann man den entsprechenden Eintrag auch unter

Einstellungen *→* Personaldokumente *→* Dokumentenausgabebox

finden, wo auch der Status von durch die Dokumentenausgabebox® eingezogenen Dokumenten definiert werden kann:

![](_page_24_Picture_21.jpeg)

 $zurück$ 

### <span id="page-25-0"></span>Standortauswahl

Es ist möglich, alle Standortangaben, die im Programm gemacht werden müssen, mit einer bestimmten Dokumentenausgabebox® vorzubelegen. Dies hilft bei mehreren verfügbaren Dokumentenausgabeboxen dabei, Zeit zu sparen.

Die Vorbelegung mit einem Standort ist optional und führt dazu, dass in allen Auswahlfenstern, in denen nach dem Standort der Ausgabebox gefragt wird, die gewählte Dokumentenausgabebox® als Standard eingestellt ist.

![](_page_25_Picture_60.jpeg)

Zur Vorbelegung wählt man Standort in der Registerkarte auf der linken Seite und wählt die betreffende Verwaltungseinheit:

![](_page_25_Picture_61.jpeg)

Klickt man jetzt unter "Einstellungen für die Standorte" auf "Dokumentenausgabebox", so kann die gewünschte Ausgabebox als Standard vorbelegt werden:

![](_page_26_Picture_27.jpeg)

## <span id="page-27-0"></span>Aufgabe zum Abruf ausgehändigter und vernichteter Dokumente

![](_page_27_Picture_148.jpeg)

Wurden Dokumente abgeholt oder vernichtet, so sollen auch die dazugehörigen Daten auf der Dokumentenausgabebox® gelöscht werden. Hierzu läuft die Aufgabe "Abruf ausgehändigter und vernichteter Dokumente". Zusätzlich ändert die Aufgabe den Status der abgeholten Dokumente auf ausgehändigt.

Die Aufgabe ist unter

Administration *→* Aufgabenverwaltung

zu finden und wird unter der Kategorie "Dokumentenausgabebox" geführt.

Die Aufgabe läuft automatisch, sobald über das Uhrensymbol ein Termin eingegeben wurde (die Aufgabe sollte also einmalig konfiguriert werden!).

Es kann eingestellt werden, wie häufig die Daten bereinigt werden sollen, beispielsweise alle fünf Minuten oder einmal in der Woche. Die Aufgabe wird unter einer Organisationseinheit (zum Beispiel "Administrator") angelegt und gestartet und läuft dann für alle Organisationseinheiten, die mit der gewählten Organisationseinheit verknüpft sind (zum Beispiel alle "Benutzer"). Die Aufgabe wird für alle Organisationseinheiten nacheinander ausgeführt. Zunächst wird nach den konfigurierten Dokumentenausgabeboxen gesucht, um dann pro Dokumentenausgabesystem zu ermitteln, welche Dokumenttypen unterstützt werden.

- 1. Für jeden Dokumenttyp wird jedes Dokumentenausgabesystem dann nach den vorhandenen vernichteten Dokumenten befragt. Die zurückgelieferte Liste wird in der VOIS-Datenbank abgeglichen und wenn kein Fehler ausgelöst wird (sowohl Datenbank als auch die Dokumentenausgabebox® stimmen darin überein, dass das Dokument zu löschen ist), dann veranlasst die Aufgabe die Löschung der zugehörigen Daten. Wird eine Fehlermeldung ausgelöst, stimmen die Programme also nicht überein, so verbleiben die Protokolldaten des zugehörigen Dokuments im Dokumentenausgabesystem und es wird beim nächsten Aufruf wieder verglichen.
- 2. Im nächsten Schritt wird für jeden Dokumenttyp jedes Dokumentenausgabesystem nach allen Dokumenten gefragt, die den Status "ausgehändigt" oder "ausgehändigt und vernichtet" haben. Die zurückgelieferte Liste an Dokumenten wird wieder mit der Datenbank abgeglichen und, insofern kein Fehler ausgelöst wird, so veranlasst die Aufgabe die Löschung der Protokolldaten auf dem Dokumentenausgabesystem sowie die Löschung der zusätzlichen Daten ("Handynummer", "Größe" und "Handicap"). Wird eine Fehlermeldung ausgelöst, stimmen die Programme also nicht überein, so verbleiben die Protokolldaten des zugehörigen Dokuments im Dokumentenausgabesystem und es wird beim nächsten Aufruf wieder verglichen.
- 3. Im nächsten Schritt werden alle Datenbankeinträge herausgesucht, die den Status "null" oder "administrativ entnommen" haben und nach erfolgreichem Abgleich gelöscht oder bei Unterschieden behalten.

4. Zuletzt werden alle noch nicht eingelegten Dokumente durchgegangen und es wird überprüft, ob diese auch tatsächlich nicht in einer Dokumentenausgabebox® liegen. Liegen doch Dokumente in einer Ausgabebox, so wird der Status auf "eingelegt" geändert und es werden Box, Modul und Fach vermerkt.